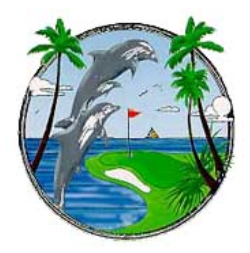

**Cocoa Beach Country Club Effective July 1, 2007 Old PIN numbers will not be valid Log on to our new web tee times site and register. System will be fully running July 1st.** 

## **Step-by-Step Directions for use of Automated Tee Time System**

**By Computer:** Go to the website **www.computee.net/?AA=1110** (you may want to list this website in your favorites or put it on your desktop). This is also the website that you must access to register into the system.

**To register into the system,** go to the website listed above and click on "Click here to register". Simply follow the easy directions. This process takes approximately 90 seconds and will allow you full privilege to use the system.

**To log into the system**, enter your e-mail address and password into the spaces provided and click on "login". This will take you to the "Welcome Screen"

## **To make a reservation**,

- Click on the "Reserve a tee time" tab The next screen will display a calendar highlighting the next twenty eight days.

- Click on the date you would like to play.

- Click on the drop down arrows to enter the number of players (1-4), number of holes (9 or 18), and which course you wish to play (Main, Second, or Third).

- Click on the tab that is closest to the time you would like to play and then click on the "search" tab located below the time selections. The next screen will offer you two starting times, the closest times before and after your selection.

- Click on your selection.

- Click on the "Confirm Tee Time" tab to confirm your time. The next screen will display your confirmation.

**To view upcoming reservations you have made,** click on "My Tee Times".

**To change the number of players in your group,** click on "My Tee Times"**,** double click on the reservation that you wish to alter. Use the drop down to alter the number of players. After you select "Confirm Changes" the next screen will display the appropriate number of names. You may need to alter the names for accuracy and click on "Confirm Changes" again.

**To cancel a reservation,** click on "My Tee Times"**,** double click on the reservation that you wish to cancel and click on the "Cancel This Tee Time" tab.

## **By Phone:**

Dial (321) 868-3222 (This is a local call for this area)

After welcoming you to the system, you will be asked to enter your pin number and to press the pound (#) sign. The pin number is the same as your phone ID number. **You may be registered into the system to get a pin number (see above) or you may enter your home phone number, if you do not have a pin number.**  Follow the prompts and use the buttons on your phone to respond to the following requests for information: Do you want to make a reservation, check your existing reservation(s), or cancel a reservation?

If you registered as a guest to the system you will need to call 868-3361 to check on or cancel a reservation. The system will announce the dates that are available for you to select from. Enter:

- One or Two Digit Date you wish to play. Do not enter the month, it is understood.
- Main, Second, or Third Course?
- How many players in your group?
- What time would you like to play?
- Confirm the time.